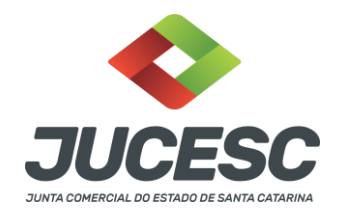

# REQUERIMENTO DE BAIXA OU DISTRATO DE PESSOA JURÍDICA

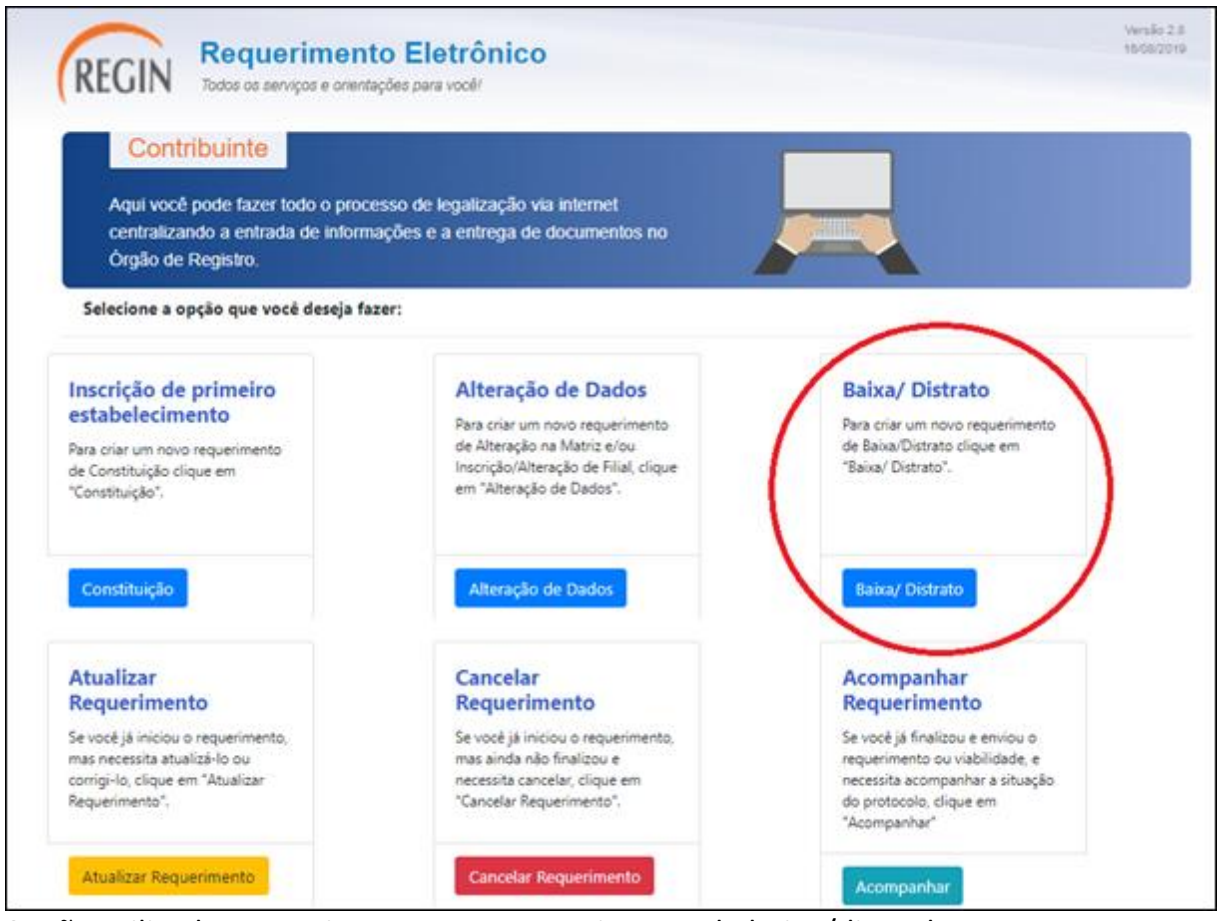

Opção utilizada para criar um novo requerimento de baixa/distrado.

O requerente deve seguir o passo a passo:

- 1) Efetuar o Documento Básico de Entrega (DBE) no site da Receita Federal do Brasil.
- 2) Criar e preencher o requerimento eletrônico de baixa/distrato no site da JUCESC.
- 3) Efetuar o envio do processo através do assinador web no site da JUCESC.

## Início do requerimento

Para gerar um novo requerimento eletrônico, o solicitante deve preencher:

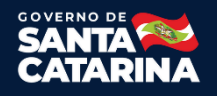

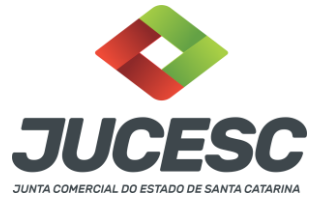

- 1. **NIRE / Matrícula** da Pessoa Jurídica;
- 2. **CNPJ** da Pessoa Jurídica;
- 3. Clique em **BUSCAR**;
- 4. Complete (se necessário) os dados **ATUAIS** do QSA Quadro de Sócios e Administradores - com o CPF ou CNPJ e o nome do sócio, do administrador, conforme a natureza jurídica da empresa;
- 5. Selecione a **QUALIFICAÇÃO** do sócio;
- 6. Clique em **ADICIONAR**;
- 7. Para **excluir** sócio ou administrador clique no ícone lixeira na tabela QSA.
- 8. Preenchido o QSA.

#### 9. Preenchido o QSA atual, clicar em **CONTINUAR.**

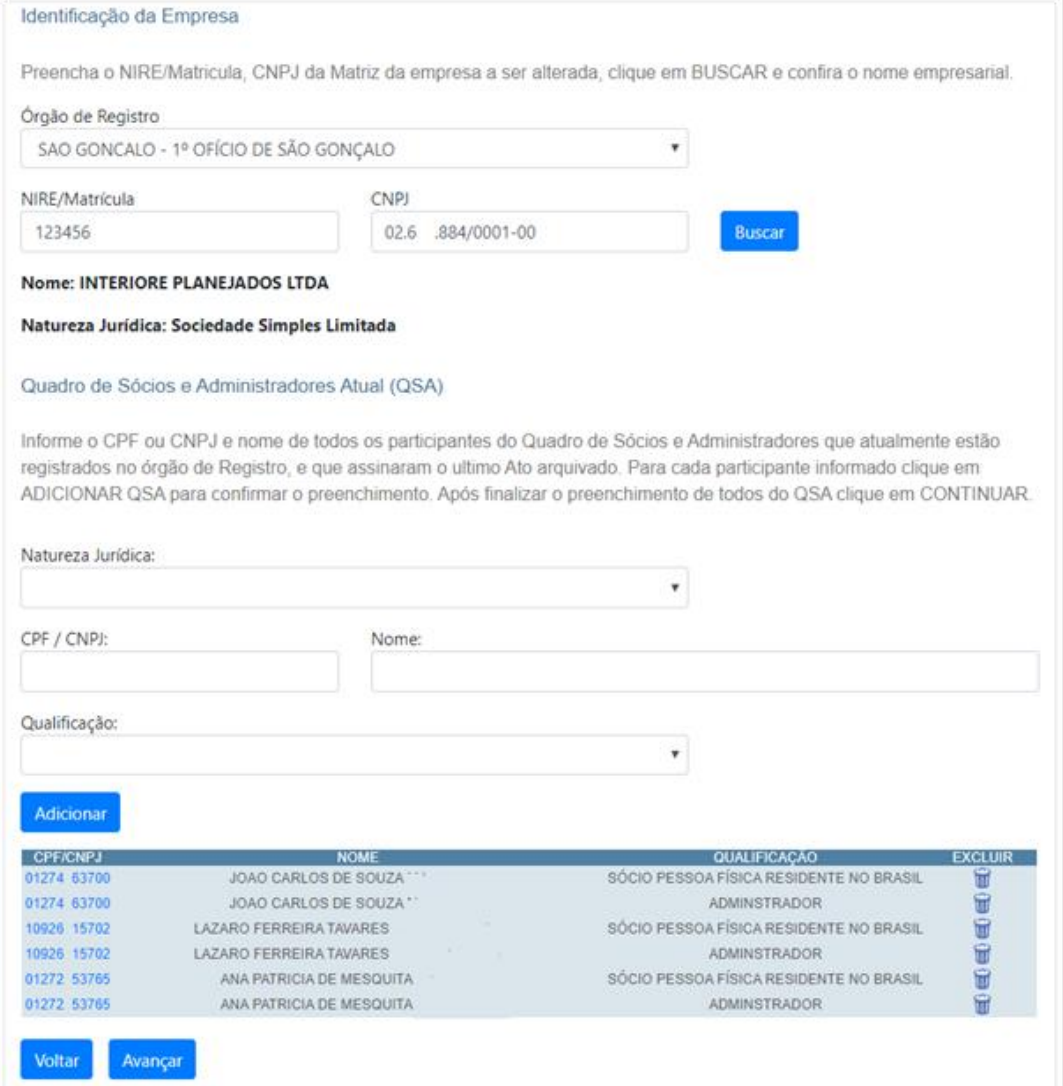

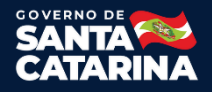

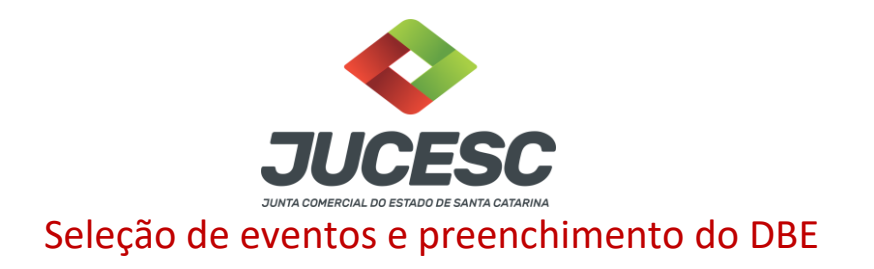

Na tela, a opção de **Baixa / Distrato** estará marcada.

Preencha o n° de controle do DBE e clique no botão **AVANÇAR**.

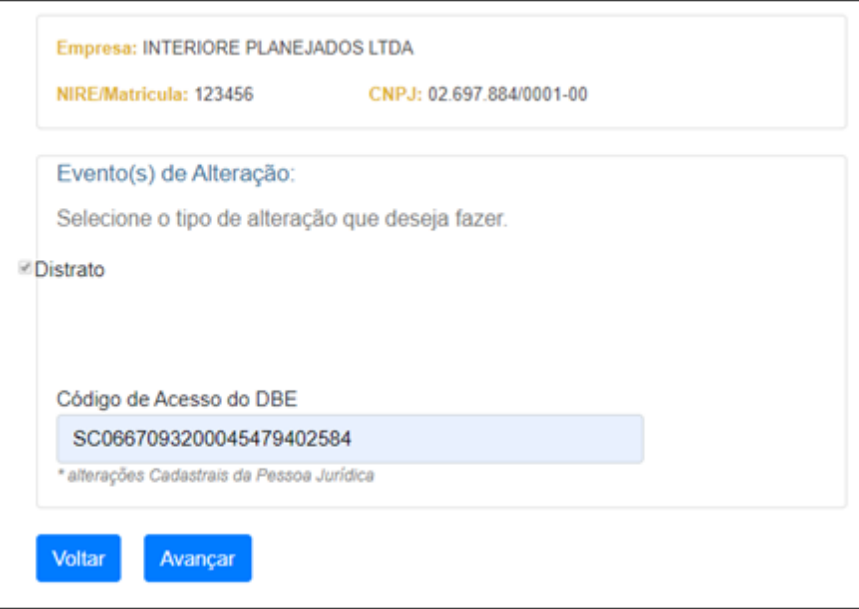

Observação 01: o número de controle do DBE fica nessa parte, conforme imagem abaixo. Cada DBE tem o seu próprio número de controle. Caso for atualizar o DBE, esse número vai mudar também.

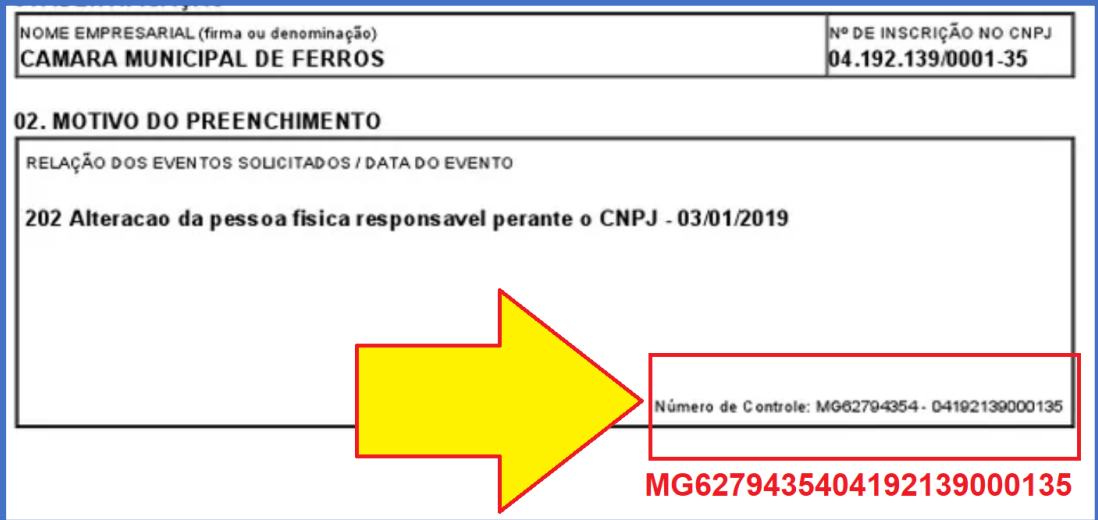

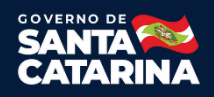

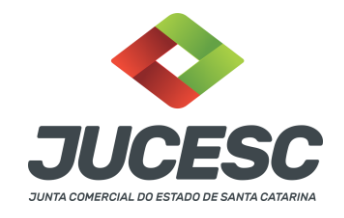

Observação 02: caso precise atualizar, ou trocar de DBE, não é necessário fazer um novo requerimento, basta ir em "Atualizar Requerimento Eletrônico" e e realizar a atualização com o novo número de controle do DBE.

### DADOS DA PESSOA JURÍDICA

Informe o telefone do requerente, a data de término da atividade, a forma de distribuição dos haveres dos sócios (se houver) e os outros dados solicitados, e clique em **AVANÇAR**.

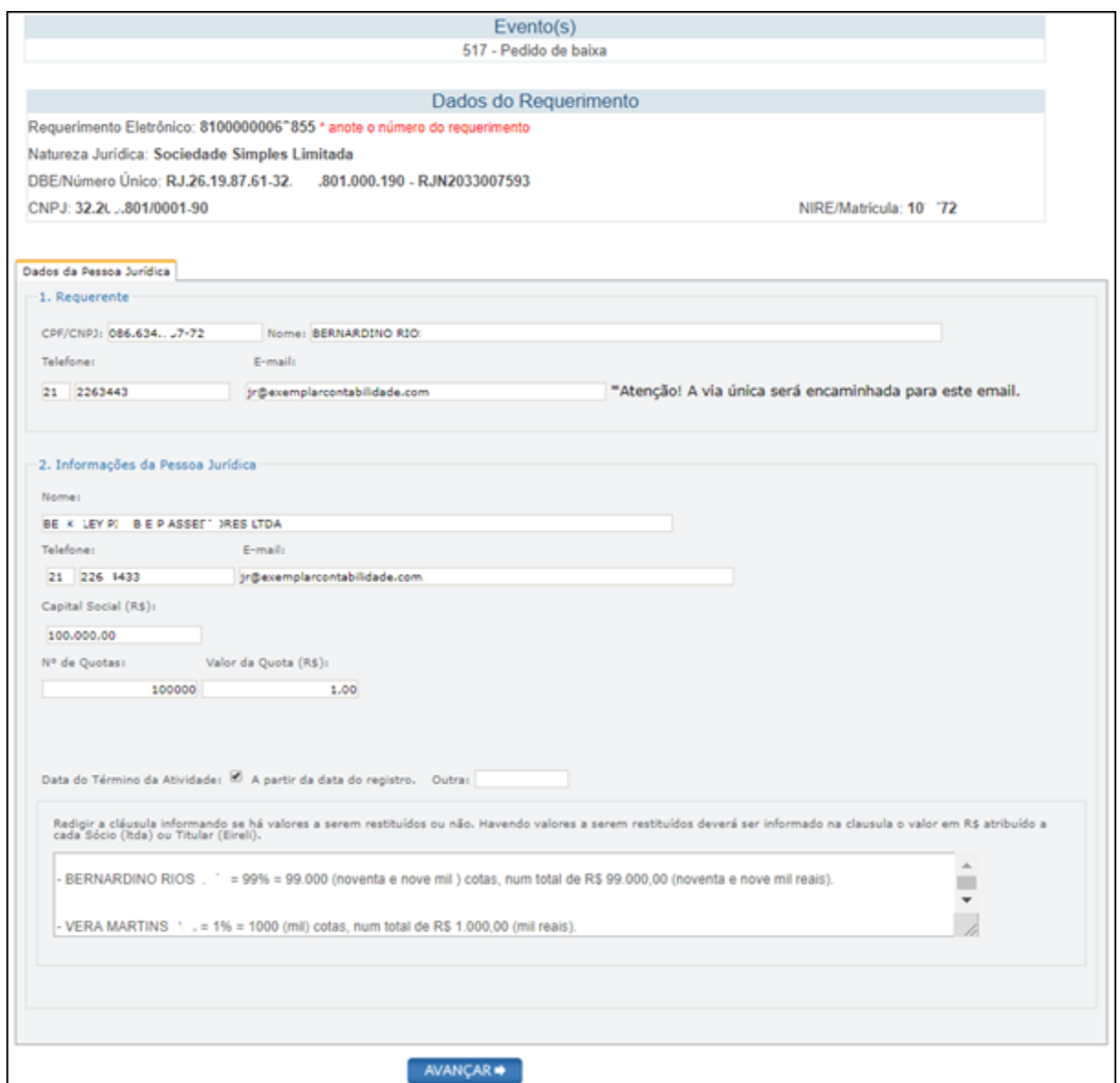

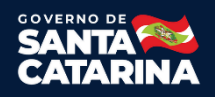

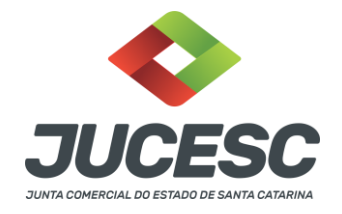

## QUALIFICAÇÃO DOS SÓCIOS E ADMINISTRADORES

- **1)** Para preencher as informações de cada sócio e administrador, clique no número do CPF/CNPJ de cada um, conforme imagem abaixo.
- **3)** No caso de sócio em situação especial (representado por procuração, menor de idade, incapaz, residente no exterior ou pessoa jurídica). Clique no botão **REPRESENTANTE** que fica no final de cada formulário de cada sócio. É obrigatório comunicar nessas situações.
- **4)** Para **salvar** os dados e o endereço do sócio, ou administrador clique no botão **GRAVAR.**

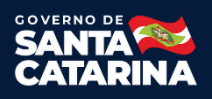

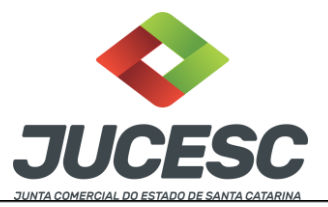

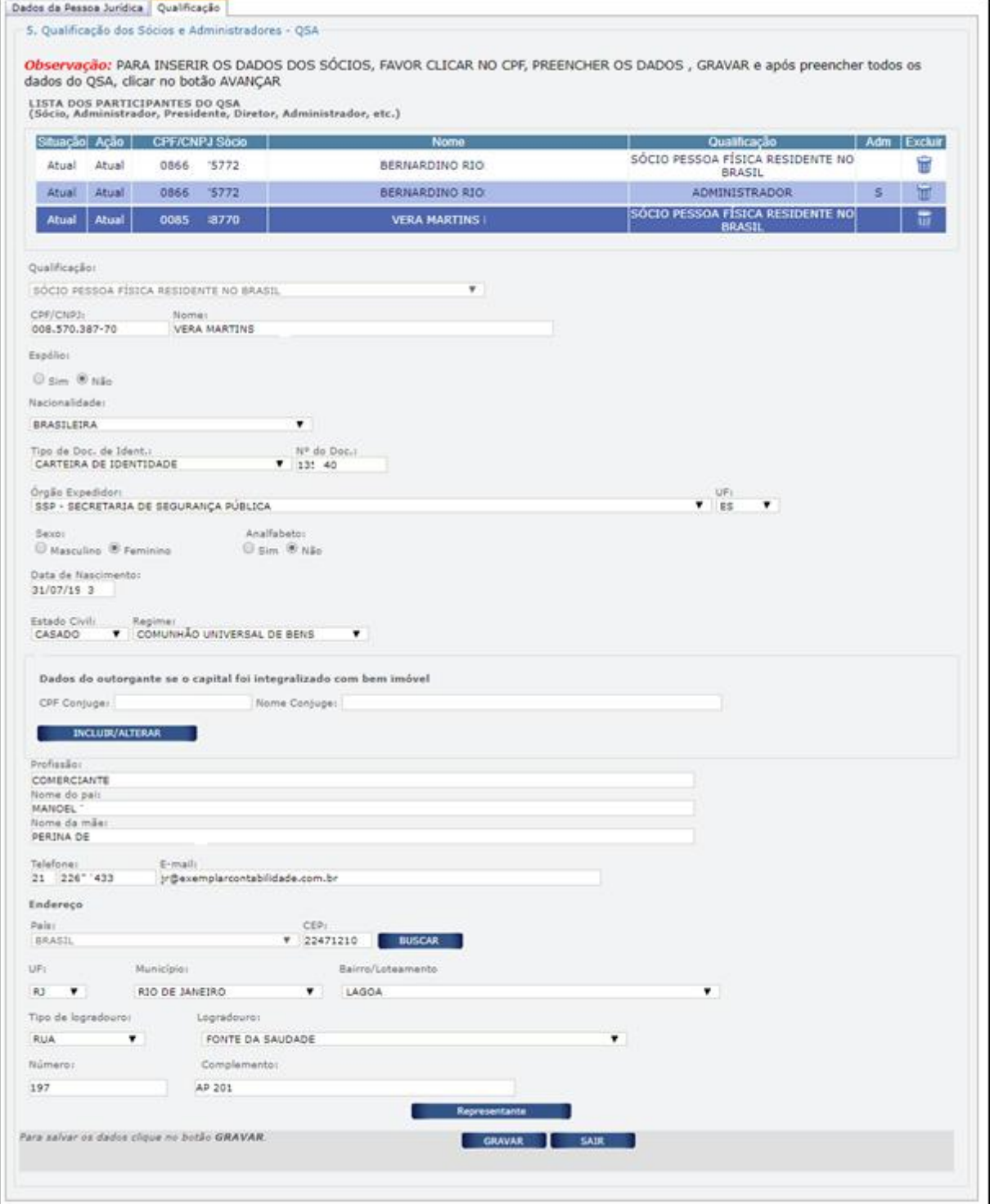

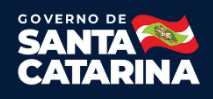

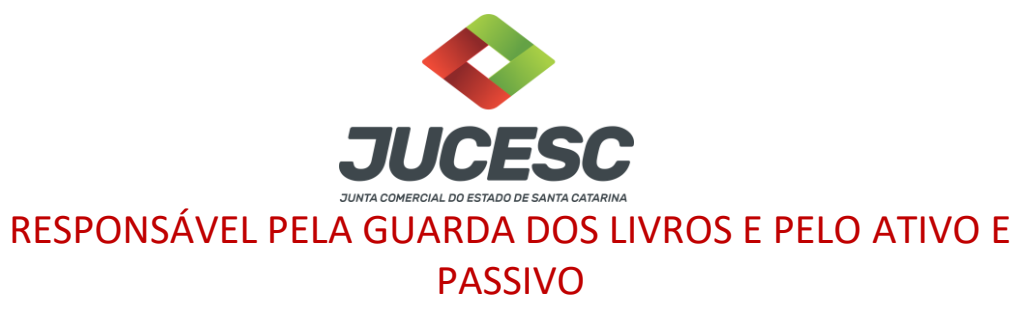

1) Clique no **CPF/CNPJ** na lista de sócios e informe o responsável pela guarda dos livros e do passivo.

- 2) Para salvar as informações preenchidas, clique no botão **GRAVAR**.
- 3) Após preencher os responsáveis, clique no botão **AVANÇAR**.

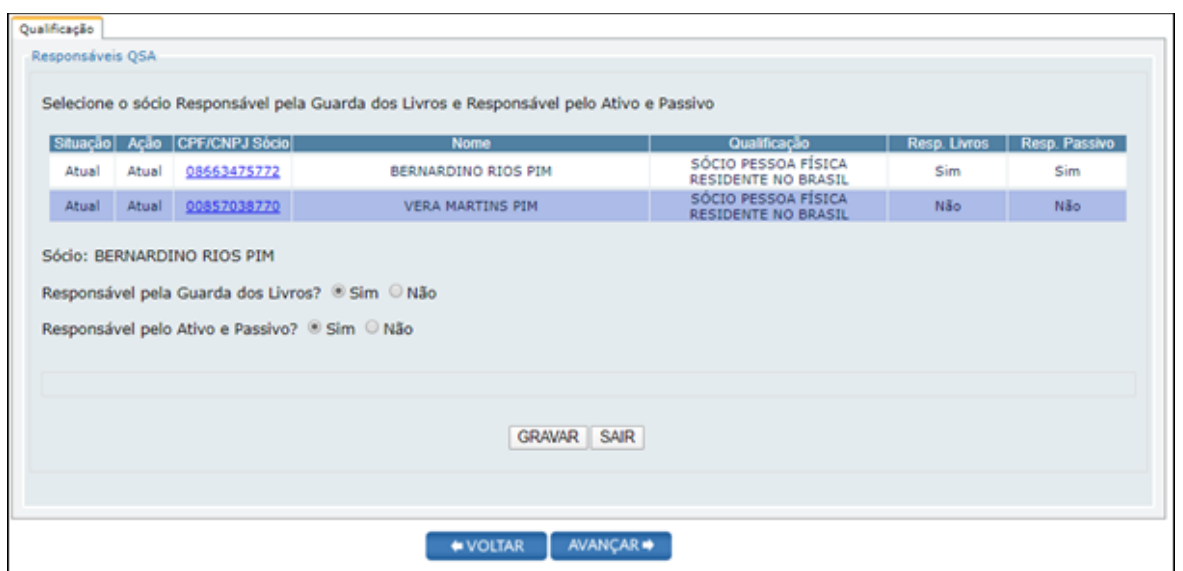

## Contabilista – Preenchimento opcional

Informe os dados do contabilista caso desejar. Se o contabilista for Pessoa Jurídica, exemplo: escritório de contabilidade, preencha também o responsável pela Organização Contábil.

Clique no botão **AVANÇAR**.

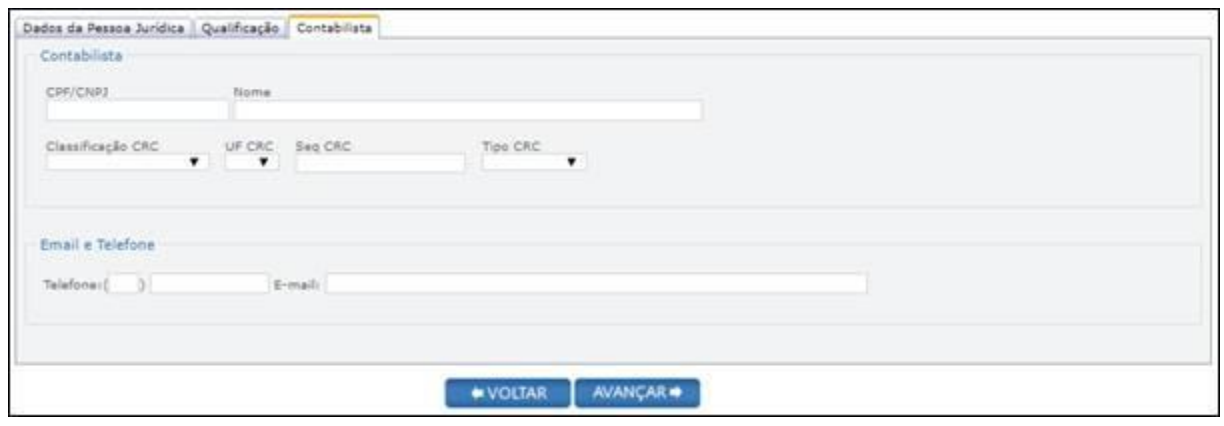

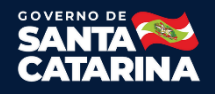

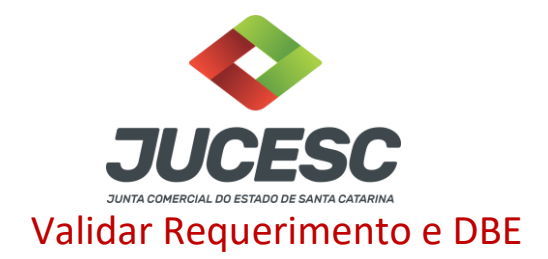

Clique no botão **VALIDAR REQUERIMENTO** e, a seguir, no botão **VALIDAR DBE**. Desta forma irá aparecer o botão para avançar.

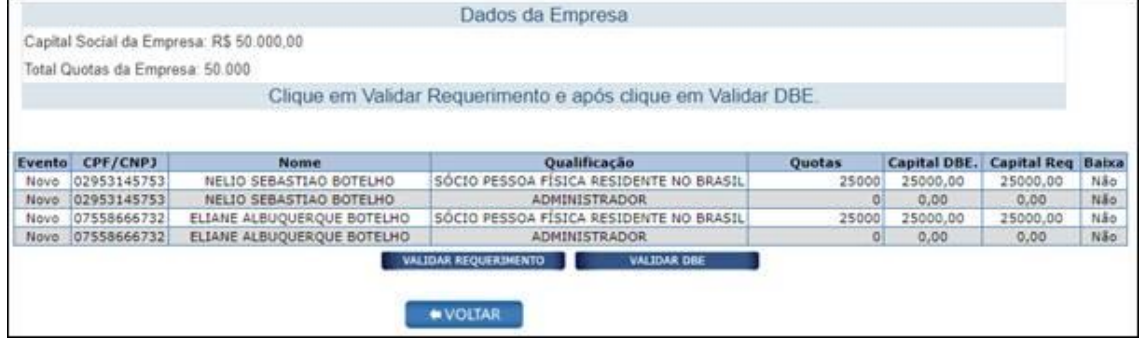

#### **Observações:**

- 1. Para corrigir ou completar informação no Requerimento, clique em VOLTAR.
- 2. Caso haja alguma divergência entre o Requerimento e o DBE, será mostrada uma lista com os erros ou alertas. Corrija o DBE ou o Requerimento se necessário.

### Conclusão e Geração de Documentos

Insira os dados de quem irá assinar de forma digital a capa do processo. Conforme imagem abaixo. Nessa parte também é possível adicionar um novo processo, ou mais de um, que será chamado de processo vinculado. No final do RE, também irá gerar a taxa DARE desse processo vinculado.

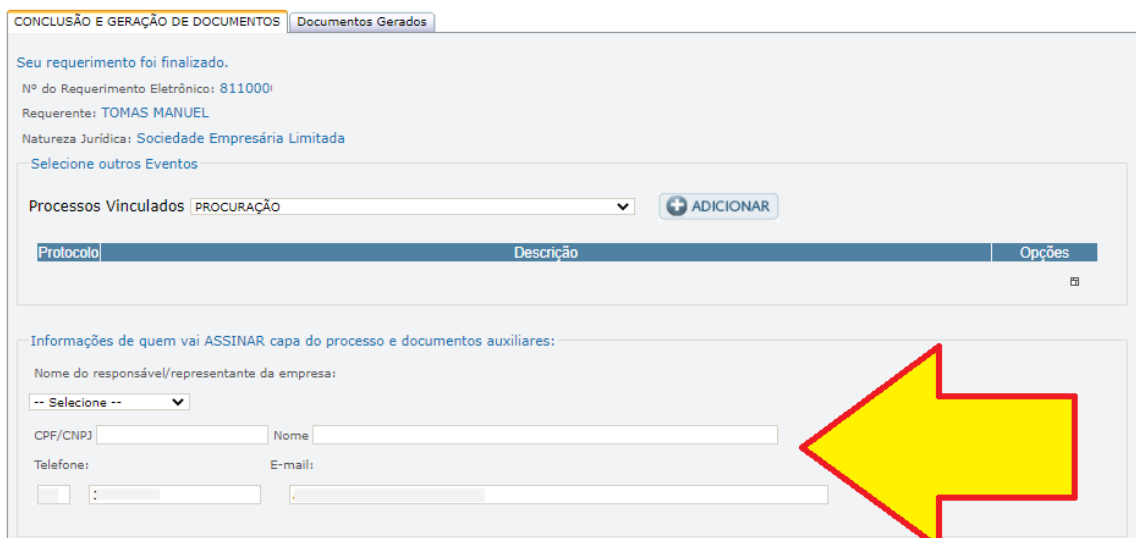

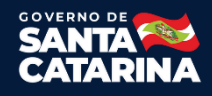

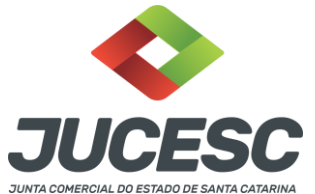

Caso o processo acompanha declaração de autenticidade, será necessário selecionar "sim" na opção conforme imagem abaixo, caso contrário não deverá selecionar.

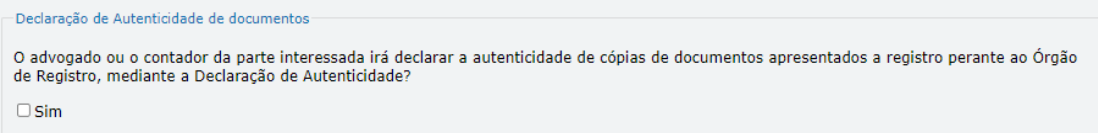

Nessa parte, conforme imagem abaixo, necessário comunicar **TODOS** que irão assinar de forma digital.

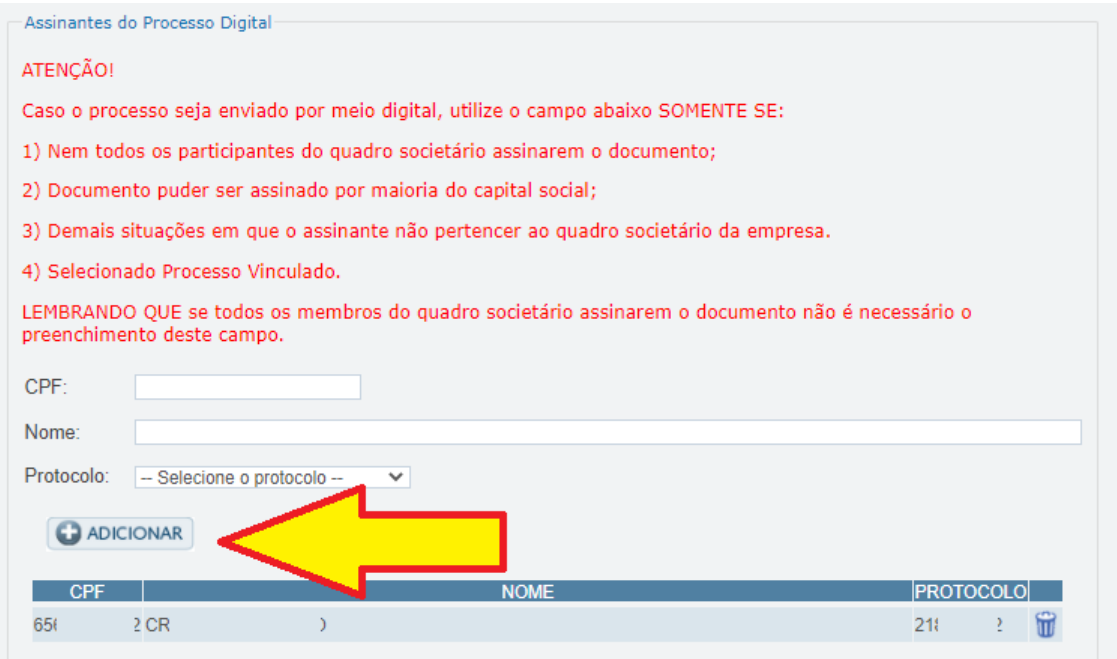

Depois basta preencher os dados obrigatórios restantes e apertar em "Gerar Documentos"

## Documentos Gerados

Nessa parte irá gerar:

- Distrato
- Capa do Processo
- Boleto de pagamento quando necessário
- Recibo de entrega

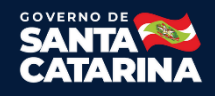

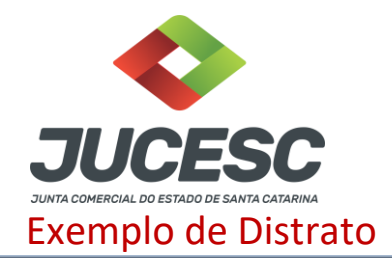

CLAUDETE AULIRIA PAMPLONA nacionalidade BRASILEIRA, nascida em 15/01/1941, casada em COMUNHÃO UNIVERSAL DE BENS, APOSENTADA, CPF/MF $\mathbf{n}^{\circ}$ , CARTEIRA DE **IDENTIDADE** n° , órgão expedidor SSP -, residente e domiciliado no(a) RUA JOSÉ, 53, BELCHIOR CENTRAL, GASPAR, SC, CEP 22.110-000, BRASIL.

DANIEL PAMPL nacionalidade BRASILEIRA, nascido em 15/02/1937, CASADO em COMUNHÃO UNIVERSAL DE BENS, COMERCIANTE, CPF/MF nº , CARTEIRA DE **IDENTIDADE** nº , órgão expedidor SSP - SC, residente e domiciliado no(a) RUA JOSÉ, 3, BELCHIOR CENTRAL, GASPAR, SC, CEP 22.110-000, BRASIL.

Únicos sócios da TRANSPORTES LTDA, com sede Rua Jose Patrocinio, 3, Belchior Central Gaspar, SC, CEP 00.110-000 registrada na Junta Comercial do Estado de Santa Catarina, sob NIRE  $n^{\circ}$ , e inscrita no CNPJ sob o nº 00.002.003/0001-08, resolvem, por não mais interessar a continuidade da empresa, dissolver e extinguir a sociedade mediante as cláusulas seguintes:

1. A sociedade encerrou todas suas operações e atividades em 31/12/2015.

2. Procedida à liquidação da sociedade, o sócio DANIEL PAMPL recebe, neste ato, por saldo de seus haveres, o valor de R\$ 4.500,00 (Quatro mil e quinhentos reais), correspondente ao valor de suas quotas, e a sócia CLAUDETE AULIRIA PAMPLONA recebe, neste ato, por saldo de seus haveres, o valor de R\$ 500.00 (Quinhentos reais), correspondente ao valor de suas quotas.

3. Os sócios dão entre si e à sociedade plena, geral e irrevogável quitação, para nada mais reclamarem um do outro, seja a que título for, com fundamento no contrato social e suas alterações, declarando, ainda, extinta, para todos efeitos a sociedade em referência, com o arquivamento deste distrato na Junta Comercial do Estado.

4. A responsabilidade pelo ativo e passivo porventura supervenientes, fica a cargo do ex-sócio (s) CLAUDETE PAMPL e DANIEL PAMPL.

5. Fica a cargo do(s) ex-sócio(s) DANIEL PAMPL, que se compromete(m), manter em boa guarda os livros e documentos da sociedade ora distratada.

E, por estarem assim justos e acertados, assinam o presente DISTRATO, em 3(três) vias de igual forma e teor.

GASPAR, 31 de dezembro de 2015.

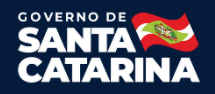

⇨

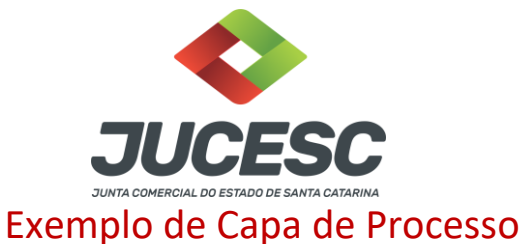

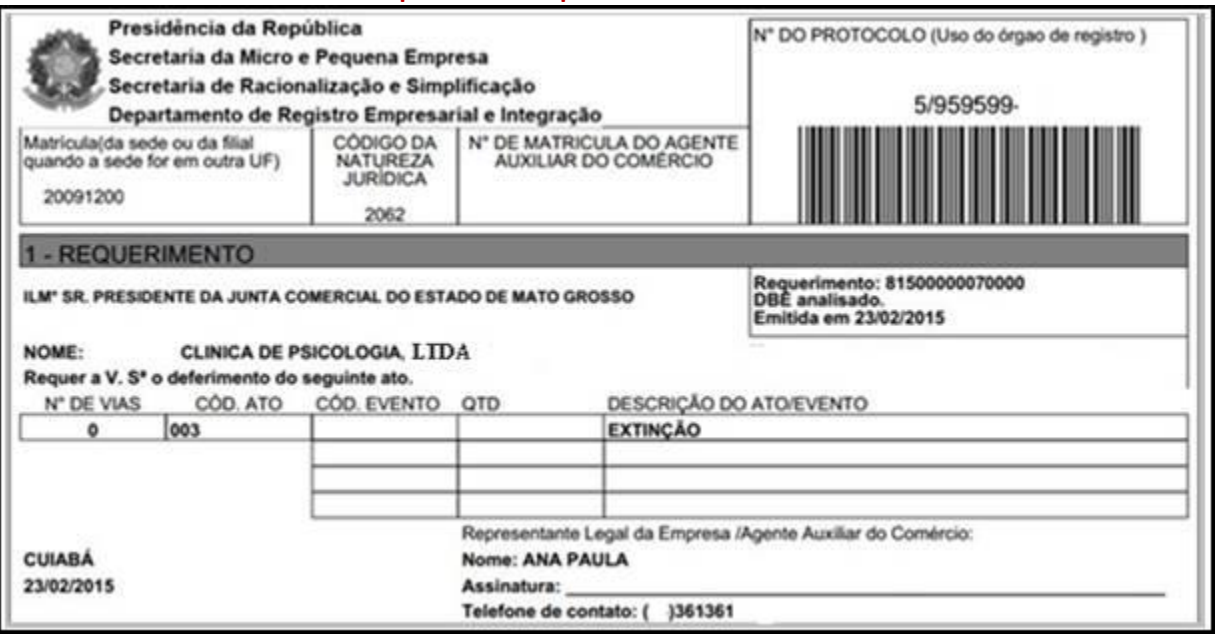

Feito o requerimento eletrônico, será necessário apertar no botão "ASSINATURA DIGITAL", conforme imagem abaixo.

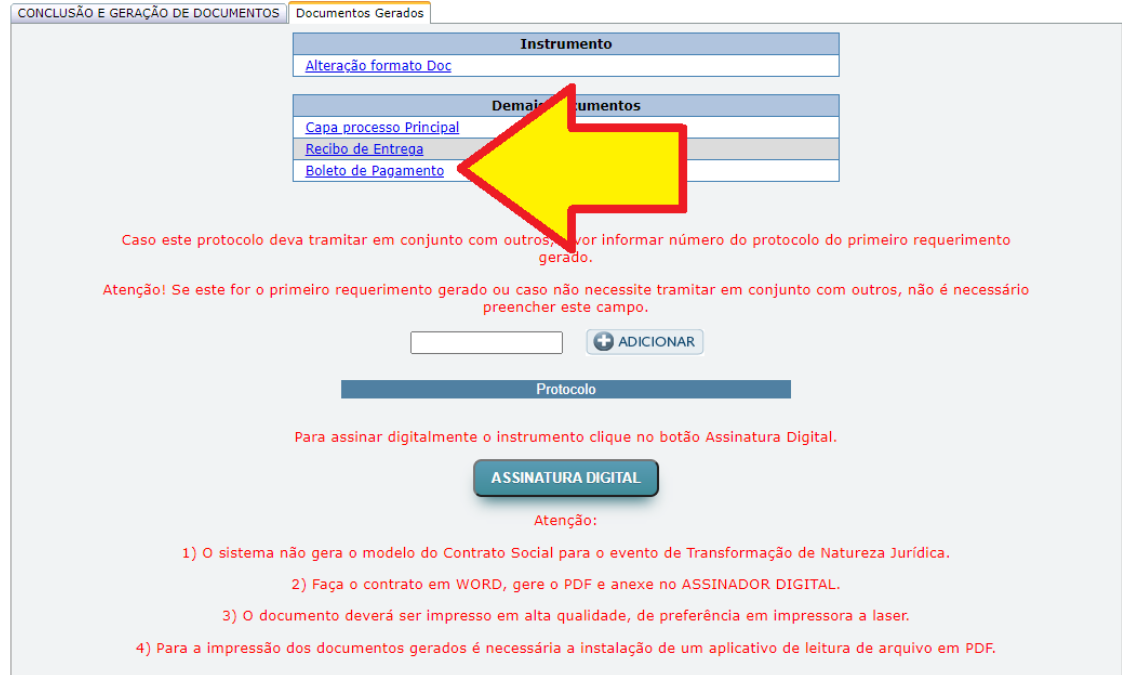

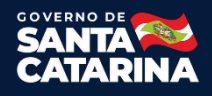

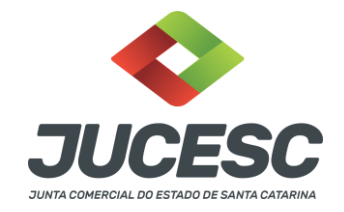

## Assinador Web

Agora no assinador web, caso não for processo automático, poderá anexar um instrumento editado, além de documentos auxiliares e outros quando necessário. Depois de assinar tudo, o desenho de cada lápis irá ficar verde, conforme exemplo na imagem abaixo.

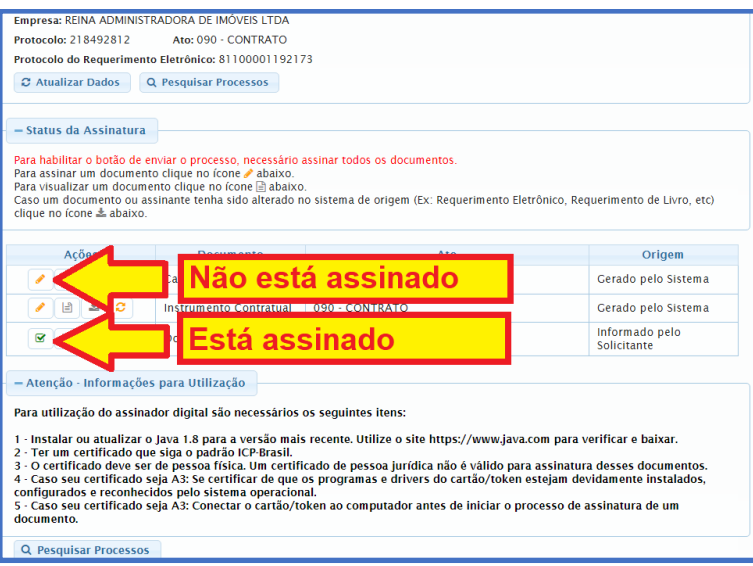

Efetuadas todas as assinaturas digitais, necessário apertar em "Atualizar Dados". Assim vai aparecer o botão para enviar o processo.

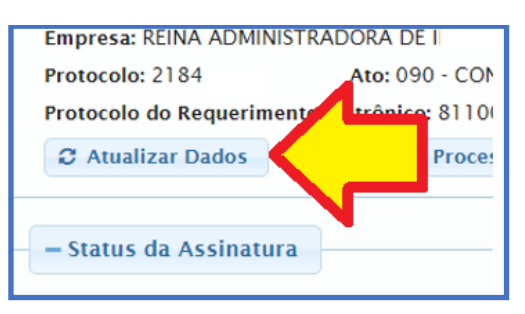

Depois de alguns minutos do envio do processo, poderá consultar o status do processo em consulta de processo no site da JUCESC.

## **Assinador Web**

Consultar manual Assinador Web clicando **"Aqui"**

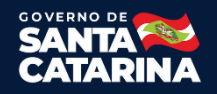